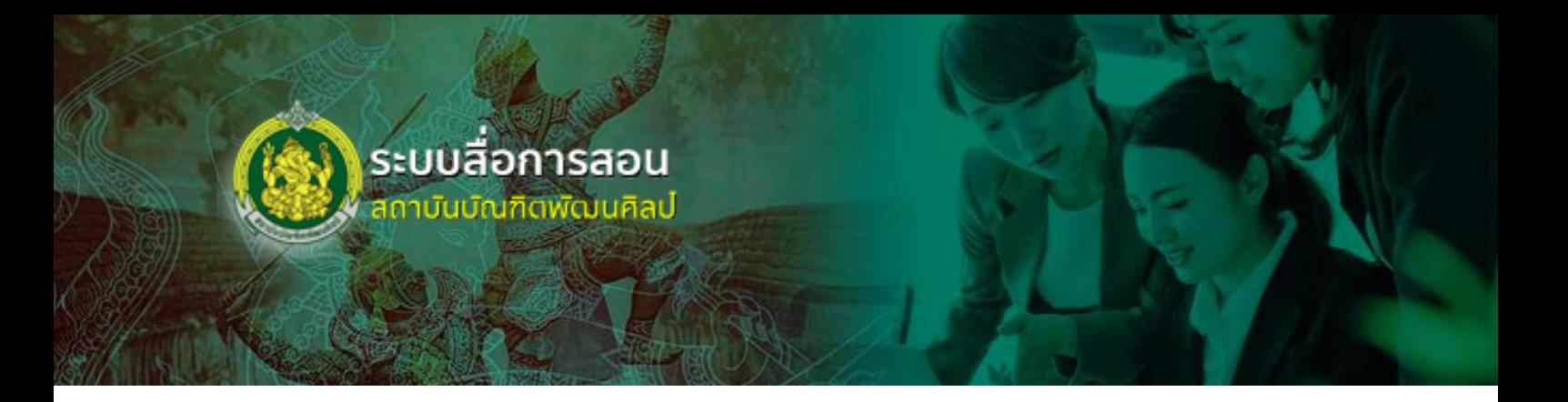

# **คู่มือการใช้งานระบบสื่อการสอน**

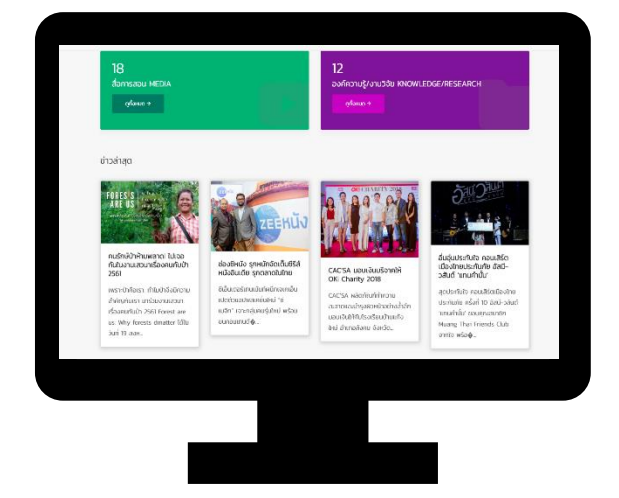

## **ส าหรับ อาจารย์/ บุคลากร สถาบันบัณฑิตพัฒนศิลป์**

## สารบัญ

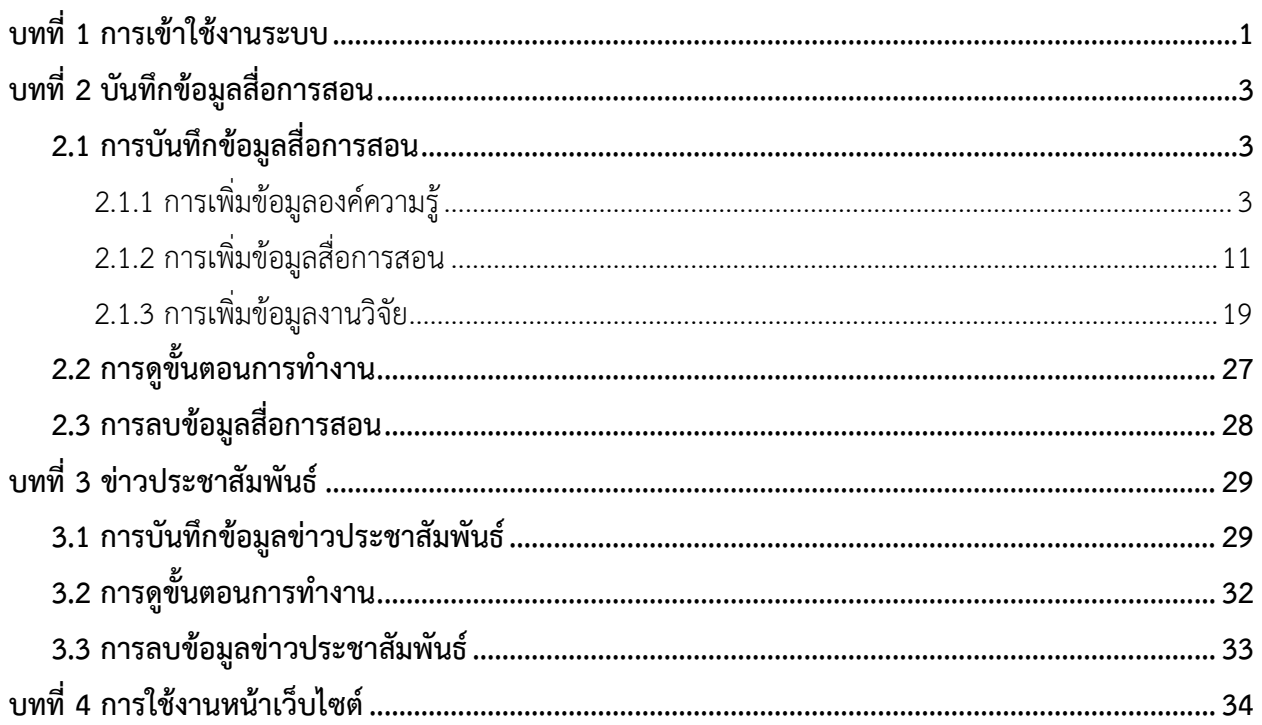

## <span id="page-2-0"></span>**บทที่ 1 การเข้าใช้งานระบบ**

การใช้งานระบบสื่อการสอน สถาบันบัณฑิตพัฒนศิลป์สามารถเข้าใช้งานผ่านเว็บเบราว์เซอร์ เช่น Internet Explorer (IE) © Google Chrome หรือ © Mozilla Firefox เป็นต้น โดยดำเนินการตามขั้นตอน ดังนี้

- 1. กรอก URL ของระบบสื่อการสอน สถาบันบัณฑิตพัฒนศิลป์ในช่อง Address
- 2. แสดงหน้าจอสำหรับเข้าใช้งานดังรูปที่ 1 ให้พิมพ์ชื่อผู้ใช้ (Username) และรหัสผ่าน (Password)
- 3. คลิกปุ่ม **เข้าสู่ระบบ**

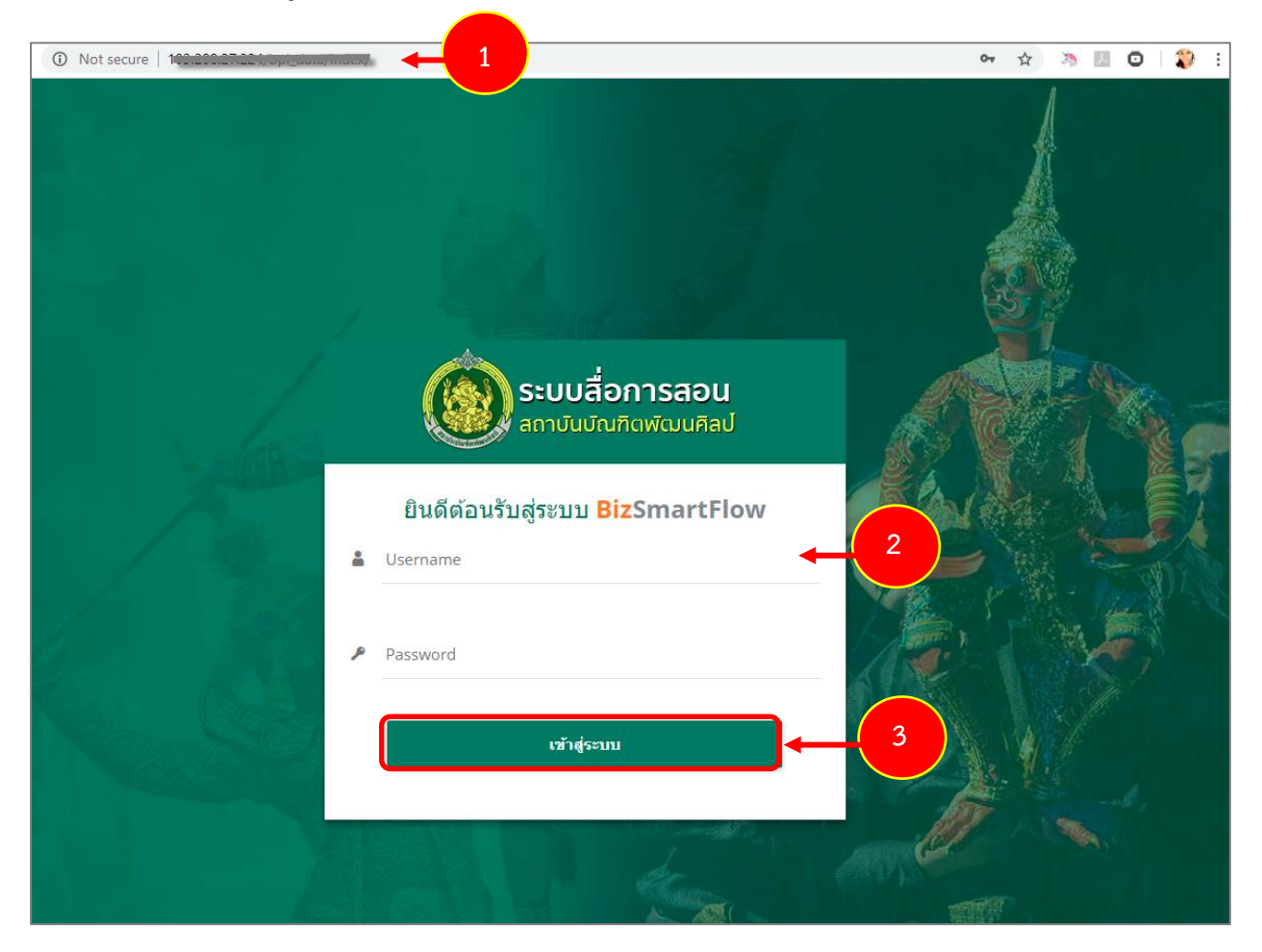

รูปที่ 1 แสดงหน้าจอเข้าสู่ระบบสื่อการสอน สถาบันบัณฑิตพัฒนศิลป์

4. แสดงหน้าหลักระบบสื่อการสอน สถาบันบัณฑิตพัฒนศิลป์หลังจากเข้าสู่ระบบ (login) ดังรูป

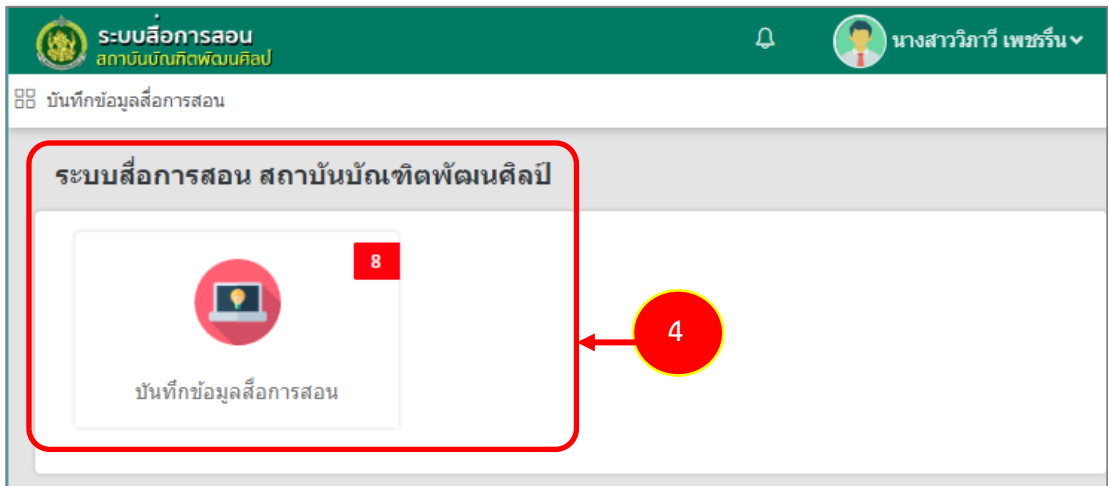

รูปที่ 2 แสดงหน้าจอระบบสื่อการสอน สถาบันบัณฑิตพัฒนศิลป์

## 5. กรณีต้องการออกจากระบบ ให้คลิก **ชื่อผู้ใช้ระบบ** จากนั้นคลิก **Logout**

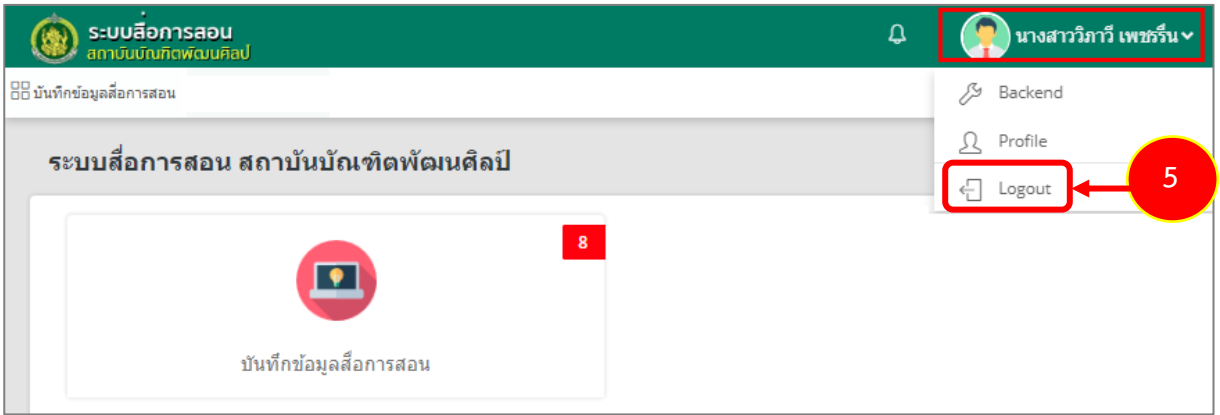

รูปที่ 3 แสดงหน้าจอระบบสื่อการสอน สถาบันบัณฑิตพัฒนศิลป์

## <span id="page-4-0"></span>**บทที่ 2 บันทึกข้อมูลสื่อการสอน**

## <span id="page-4-2"></span><span id="page-4-1"></span>**2.1 การบันทึกข้อมูลสื่อการสอน**

## **2.1.1 การเพิ่มข้อมูลองค์ความรู้**

การเพิ่มข้อมูลองค์ความรู้ส าหรับอาจารย์/ บุคลากร มีขั้นตอนดังนี้

#### 1. คลิกเมนู **บันทึกข้อมูลสื่อการสอน**

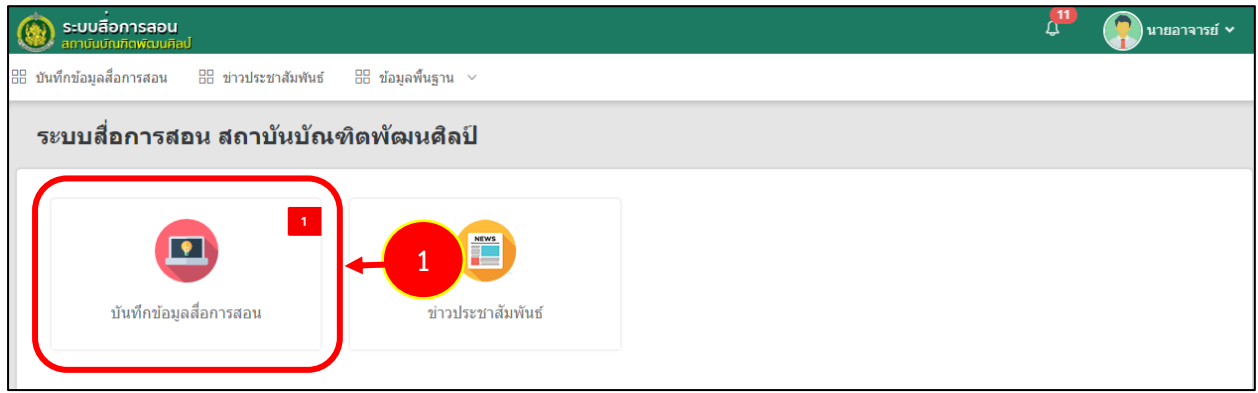

รูปที่ 4 แสดงหน้าจอระบบสื่อการสอน สถาบันบัณฑิตพัฒนศิลป์

2. ระบบแสดงหน้าจอบันทึกข้อมูลสื่อการสอนและองค์ความรู้/ งานวิจัยดังรูป ต้องการเพิ่มสื่อการสอน รายการใหม่ให้คลิกปุ่ม **เพิ่มข้อมูล** 

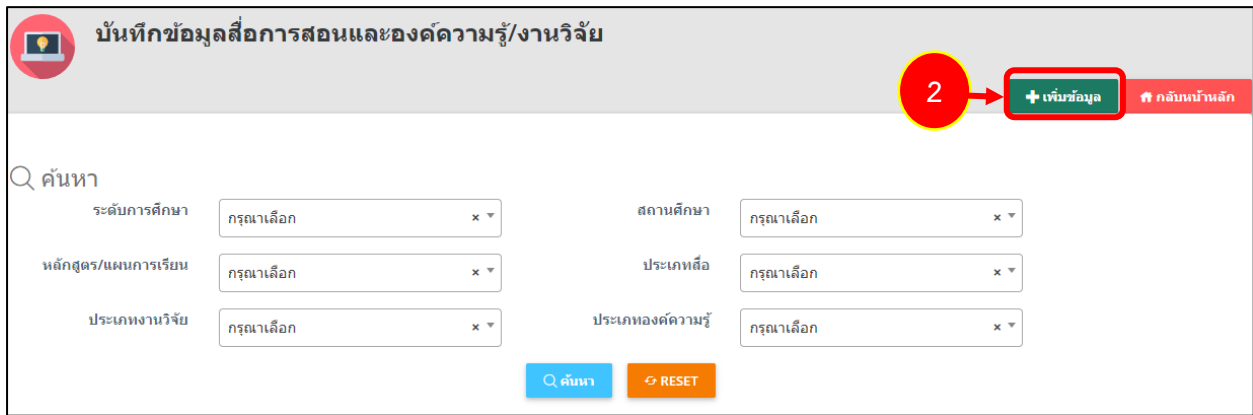

รูปที่ 5 แสดงหน้าจอบันทึกสื่อการสอน

3. ระบบแสดงหน้าจอบันทึกข้อมูลประเภทสื่อการสอน กรอกข้อมูลให้ครบถ้วนโดยเฉพาะหัวข้อที่มี เครื่องหมายดอกจัน (\*) กำกับ ดังนี้

- เลือกวันที่บันทึกข้อมูล: ระบบจะแสดงวันที่ ณ ปัจจุบันให้
- เลือกประเภทสื่อองค์ความรู้
- เลือกเจ้าของสื่อ

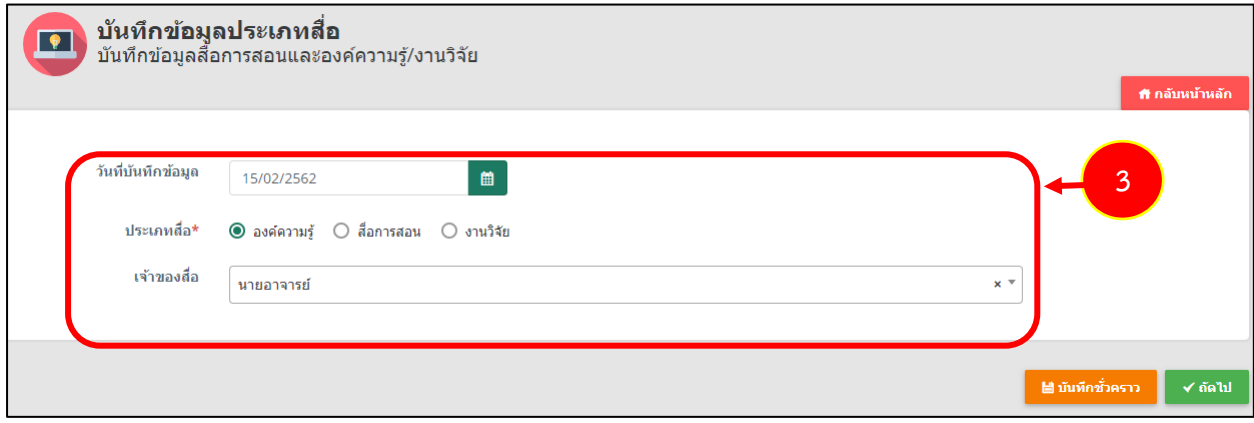

รูปที่ 6 แสดงหน้าจอบันทึกสื่อการสอน

4. เมื่อกรอกข้อมูลเรียบร้อยแล้วจากนั้นคลิกปุ่ม **ถัดไป**

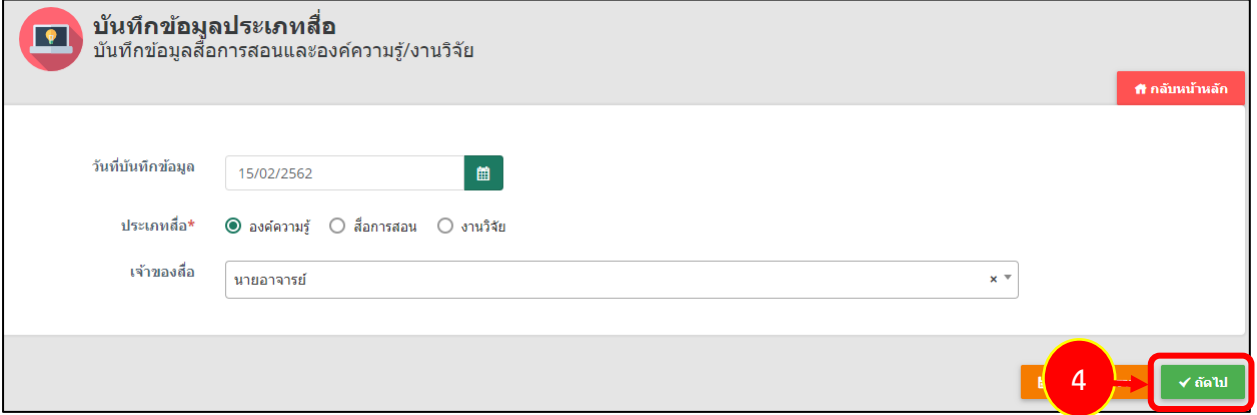

รูปที่ 7 แสดงหน้าจอบันทึกสื่อการสอน

- เลือกปี

- 5. ระบบแสดงหน้าจอเพิ่มข้อมูลองค์ความรู้กรอกข้อมูลองค์ความรู้ให้ครบถ้วน ดังนี้
	- ค้นหาชื่อเจ้าของสื่อ โดยการคลิกที่

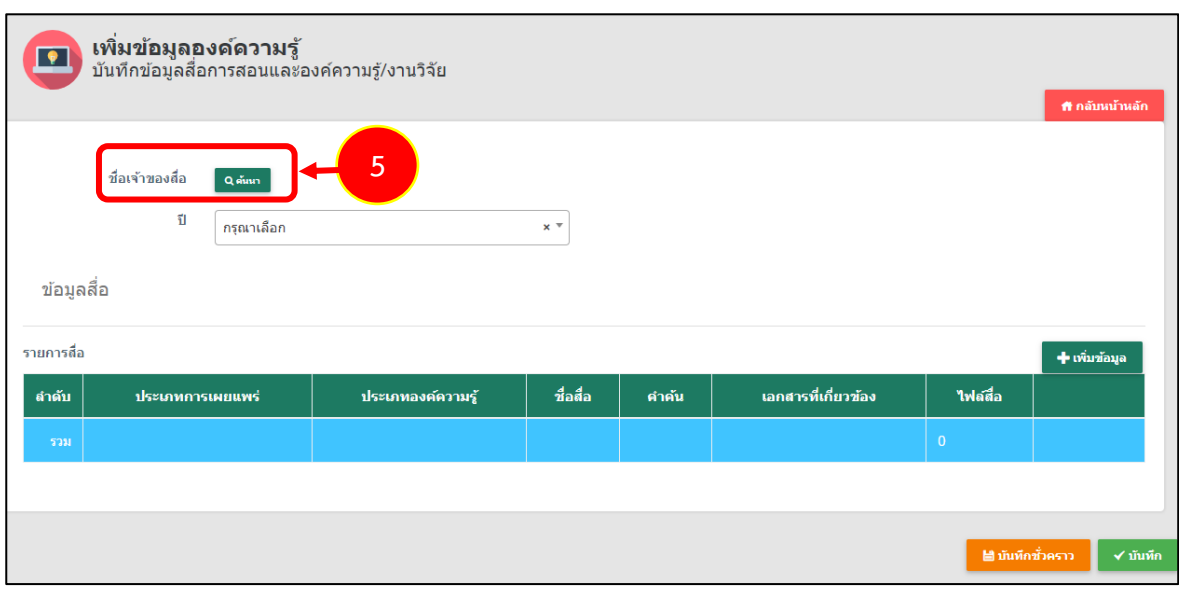

รูปที่ 8 แสดงหน้าจอเพิ่มข้อมูลองค์ความรู้

- จากนั้นระบบจะแสดงหน้าจอข้อมูลผู้ใช้งาน เลือกผู้ใช้งานที่ต้องการโดยการคลิกเลือกที่ หน้ารายชื่อที่ต้องการ

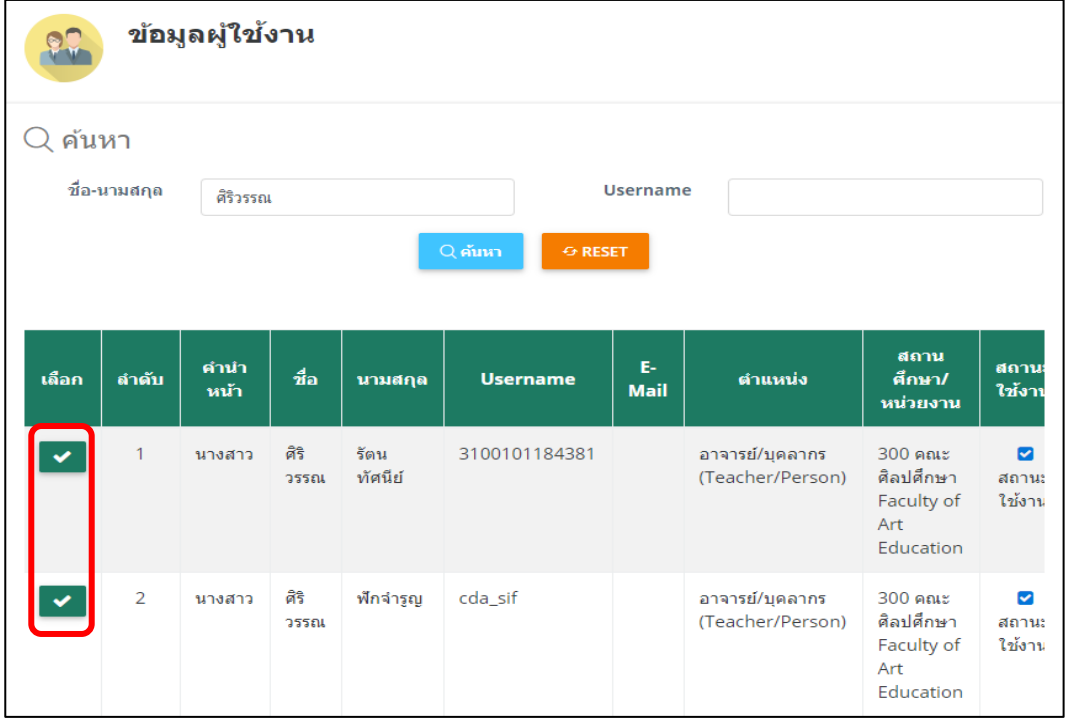

รูปที่ 9 แสดงหน้าจอข้อมูลผู้ใช้งาน

#### 6. เพิ่มข้อมูลองค์ความรู้ให้คลิกปุ่ม **เพิ่มข้อมูล**

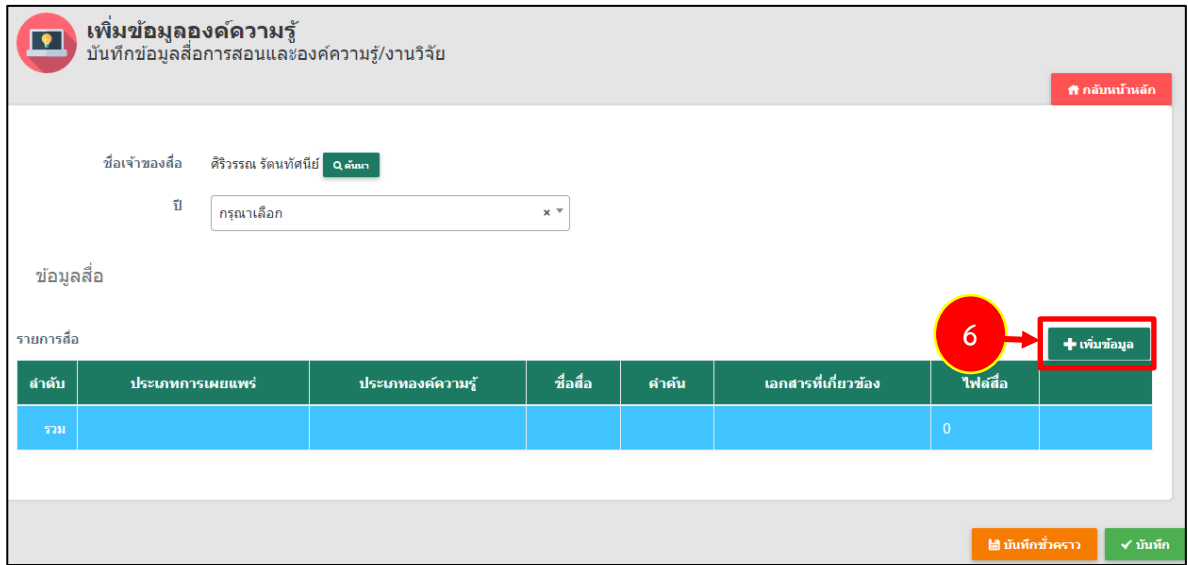

รูปที่ 10 แสดงหน้าจอเพิ่มข้อมูลองค์ความรู้

7. ระบบแสดงหน้าต่างเพิ่มรายการสื่อการสอนดังรูป กรอกข้อมูลดังนี้ - เลือกประเภทองค์ความรู้ได้แก่ 1. ด้านองค์ความรู้ทั่วไป

2. ด้านงานสร้างสรรค์

- เลือกประเภทการเผยแพร่ ได้แก่ 1. สื่อบริการประชาชน (ประชาชนทั่วไปจะมองเห็นสื่อนี้)

2. สื่อสำหรับนักเรียนนักศึกษา (เฉพาะนักเรียน/ นักศึกษา

## เท่านั้นที่จะมองเห็นสื่อนี้)

- กรอกชื่อสื่อการสอน
- กรอกสถานที่จัดเก็บ
- กรอกชื่อผู้แต่ง
- เลือกหน่วยผลิตสื่อ
- เลือกปีที่ตีพิมพ์
- เลือกปีงบประมาณ
- กรอกรายละเอียดสื่อ
- กรอกคำค้น

- สามารถแนบไฟล์เอกสารที่เกี่ยวข้อง เพื่อให้ดาวน์โหลดได้ โดยคลิกปุ่ม **คือ เลือกไฟล**์ แล้ว

## เลือกไฟล์จากเครื่องคอมพิวเตอร์

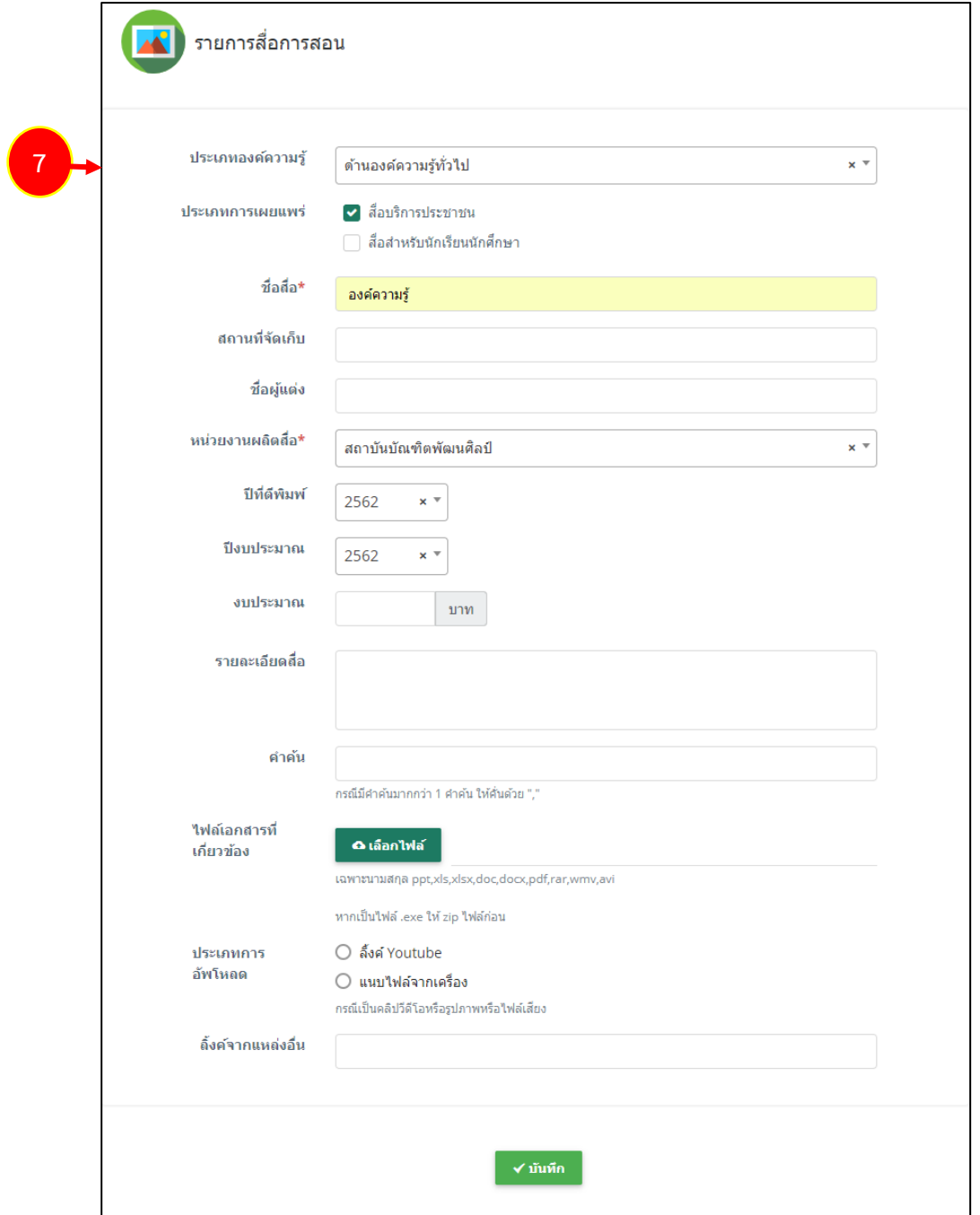

รูปที่ 11 แสดงหน้าจอเพิ่มรายการสื่อการสอน

- เลือกประเภทการดาวน์โหลด มี 2 ประเภท คือ

1) ลิงค์ Youtube โดยคัดลอกลิงค์จาก Youtube มาวางในช่องลิ้งค์สื่อการสอน

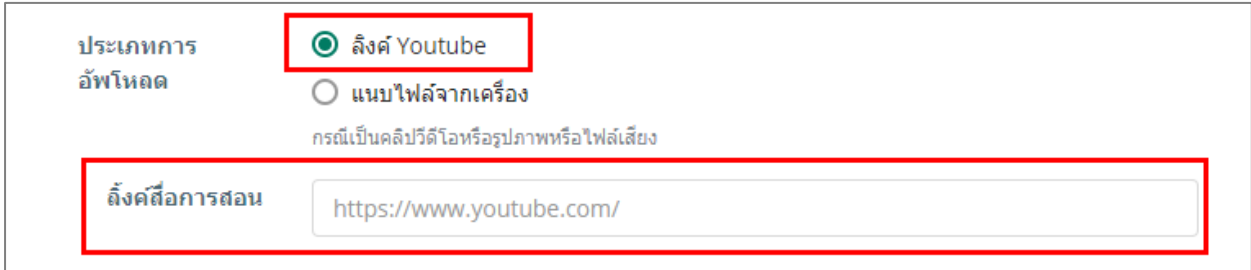

## 2) แนบไฟล์จากเครื่อง โดยคลิกปุ่ม **เลือกไฟล์**จากนั้นเลือกไฟล์มีเดียจากเครื่อง

### คอมพิวเตอร์ของผู้ใช้

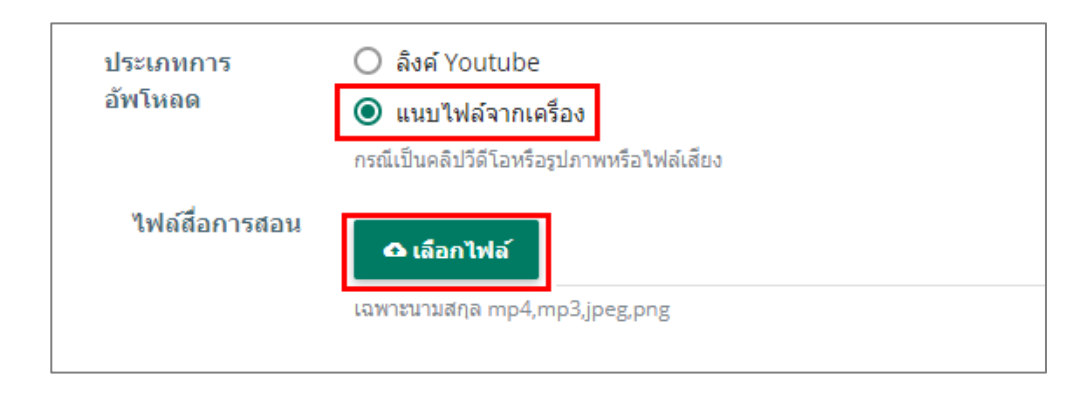

8. เมื่อกรอกรายการสื่อการสอนเรียบร้อยแล้วให้คลิกปุ่ม **บันทึก**

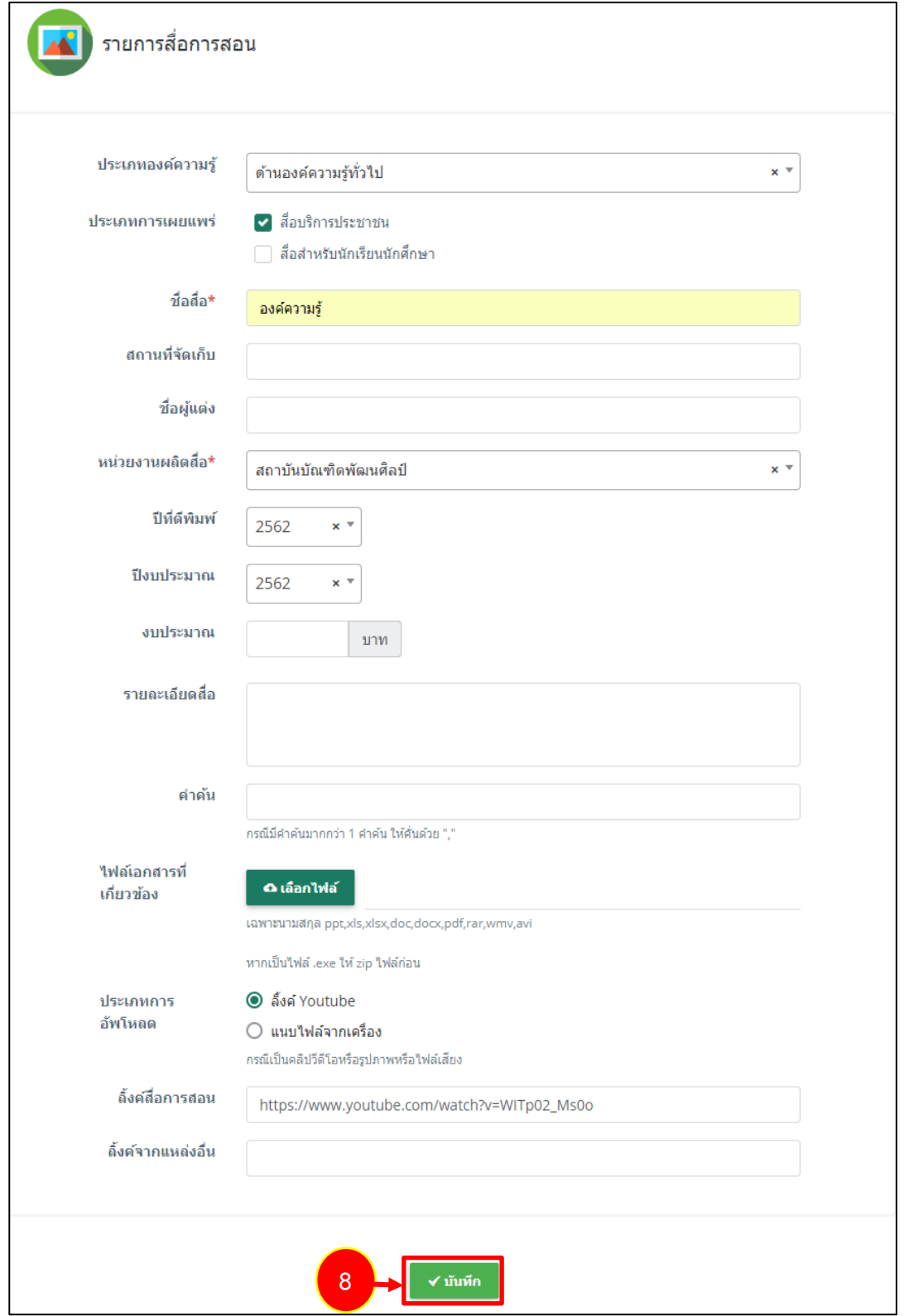

รูปที่ 12 แสดงหน้าจอเพิ่มรายการสื่อการสอน

9. ระบบจะแสดงรายการสื่อการสอนประเภทองค์ความรู้ที่เพิ่ม สามารถเพิ่มสื่อการสอนรายการอื่นๆ สามารถแก้ไข หรือลบข้อมูลสื่อการสอนได้

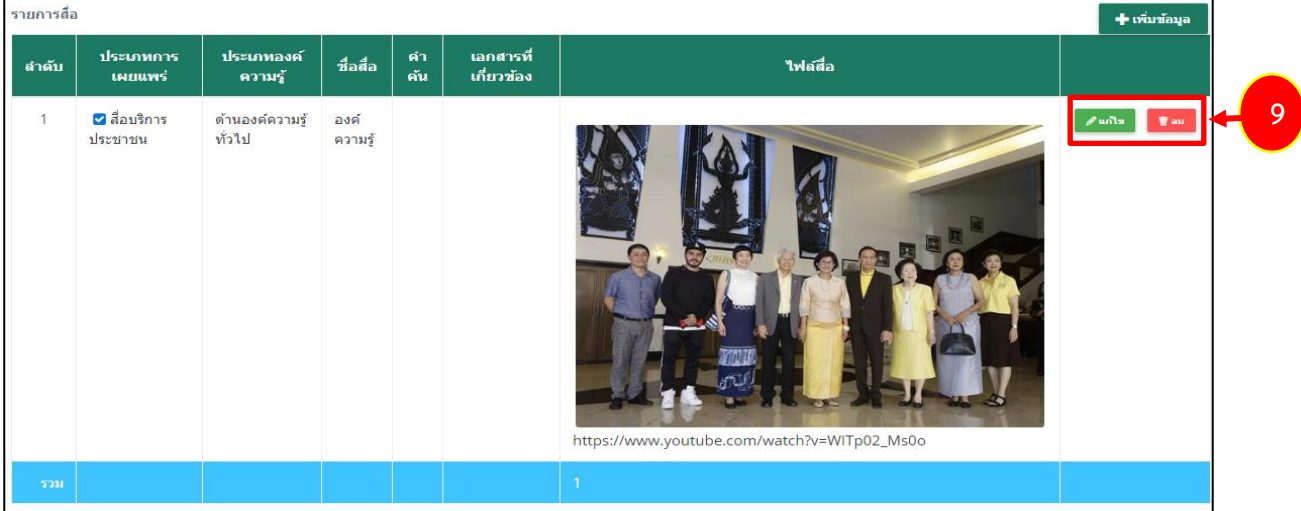

รูปที่ 13 แสดงหน้าจอรายการสื่อการสอนประเภทองค์ความรู้

10. เมื่อกรอกข้อมูลสื่อการสอนเรียบร้อยแล้วให้คลิกปุ่ม **บันทึก** 

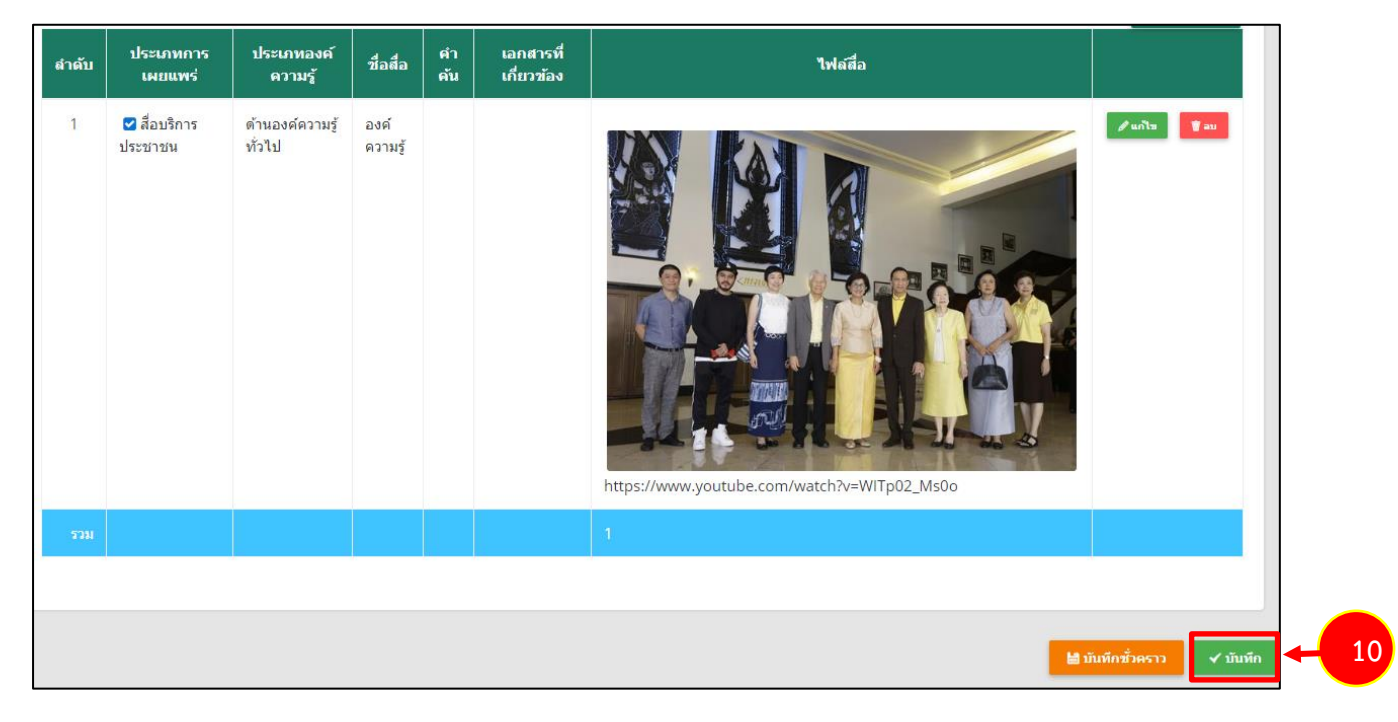

รูปที่ 14 แสดงหน้าจอเพิ่มข้อมูลสื่อการสอน

11. เมื่อเพิ่มข้อมูลสื่อการสอนเรียบร้อยแล้ว ขั้นตอนต่อไปจะเป็นการอนุมัติข้อมูลสื่อการสอนเพื่อให้แสดง บนหน้าเว็บไซต์โดยผู้ดูแลระบบ

## **2.1.2 การเพิ่มข้อมูลสื่อการสอน**

<span id="page-12-0"></span>การเพิ่มข้อมูลสื่อการสอน สำหรับอาจารย์/ บุคลากร มีขั้นตอนดังนี้

### 1. คลิกเมนู **บันทึกข้อมูลสื่อการสอน**

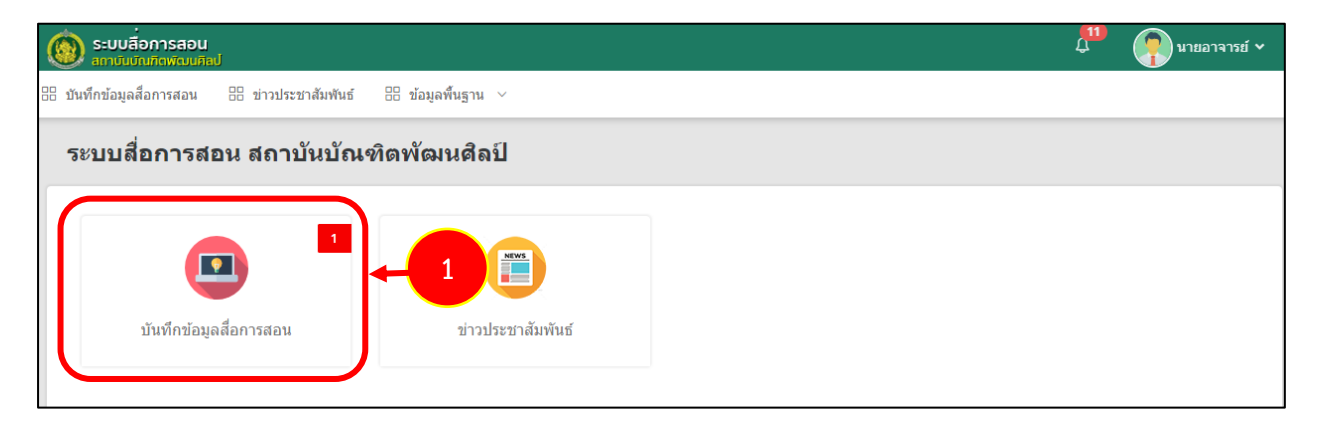

รูปที่ 15 แสดงหน้าจอระบบสื่อการสอน สถาบันบัณฑิตพัฒนศิลป์

2. ระบบแสดงหน้าจอบันทึกข้อมูลสื่อการสอนและองค์ความรู้/ งานวิจัยดังรูป ต้องการเพิ่มสื่อการสอน รายการใหม่ให้คลิกปุ่ม **เพิ่มข้อมูล** 

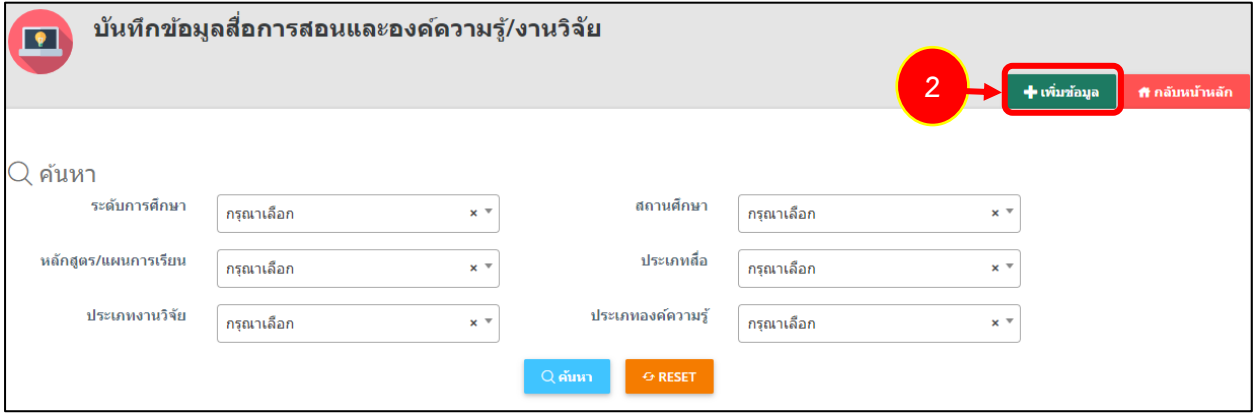

รูปที่ 16 แสดงหน้าจอบันทึกสื่อการสอน

3. ระบบแสดงหน้าจอบันทึกข้อมูลประเภทสื่อการสอน กรอกข้อมูลให้ครบถ้วนโดยเฉพาะหัวข้อที่มี เครื่องหมายดอกจัน (\*) กำกับ ดังนี้

- เลือกวันที่บันทึกข้อมูล: ระบบจะแสดงวันที่ ณ ปัจจุบันให้
- เลือกประเภทสื่อการสอน
- เลือกเจ้าของสื่อ

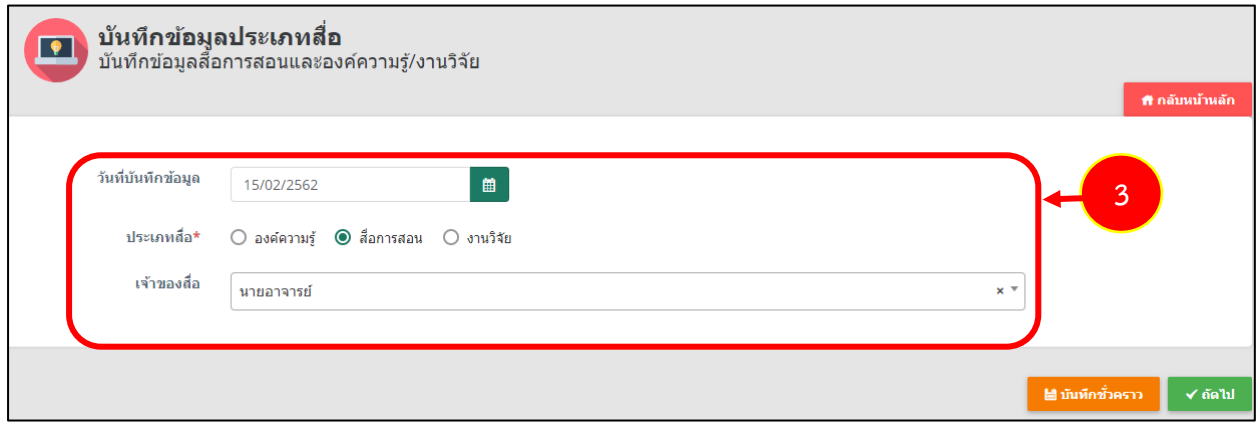

รูปที่ 17 แสดงหน้าจอบันทึกสื่อการสอน

4. เมื่อกรอกข้อมูลเรียบร้อยแล้วจากนั้นคลิกปุ่ม **ถัดไป**

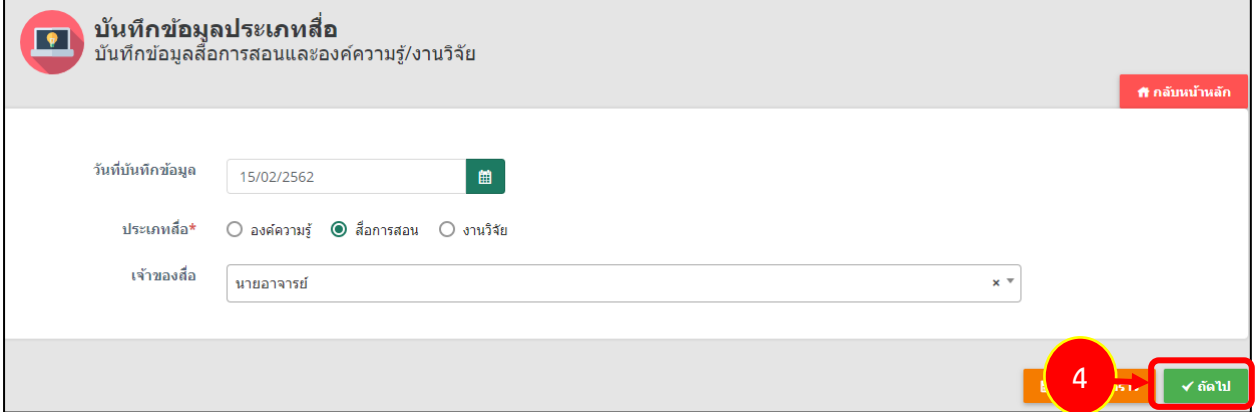

รูปที่ 18 แสดงหน้าจอบันทึกสื่อการสอน

5. ระบบแสดงหน้าจอเพิ่มข้อมูลสื่อการสอนและองค์ความรู้/ งานวิจัยดังรูป กรอกข้อมูลสื่อการสอน และองค์ความรู้/ งานวิจัยให้ครบถ้วนโดยเฉพาะหัวข้อที่มีเครื่องหมายดอกจัน (\*) กำกับ

- เลือกระดับการศึกษา
- เลือกวุฒิการศึกษา
- เลือกระดับชั้น
- เลือกสถานศึกษา/ คณะ
- เลือกปีการศึกษา
- เลือกภาคการศึกษา
- เลือกหลักสูตร/ แผนการเรียน

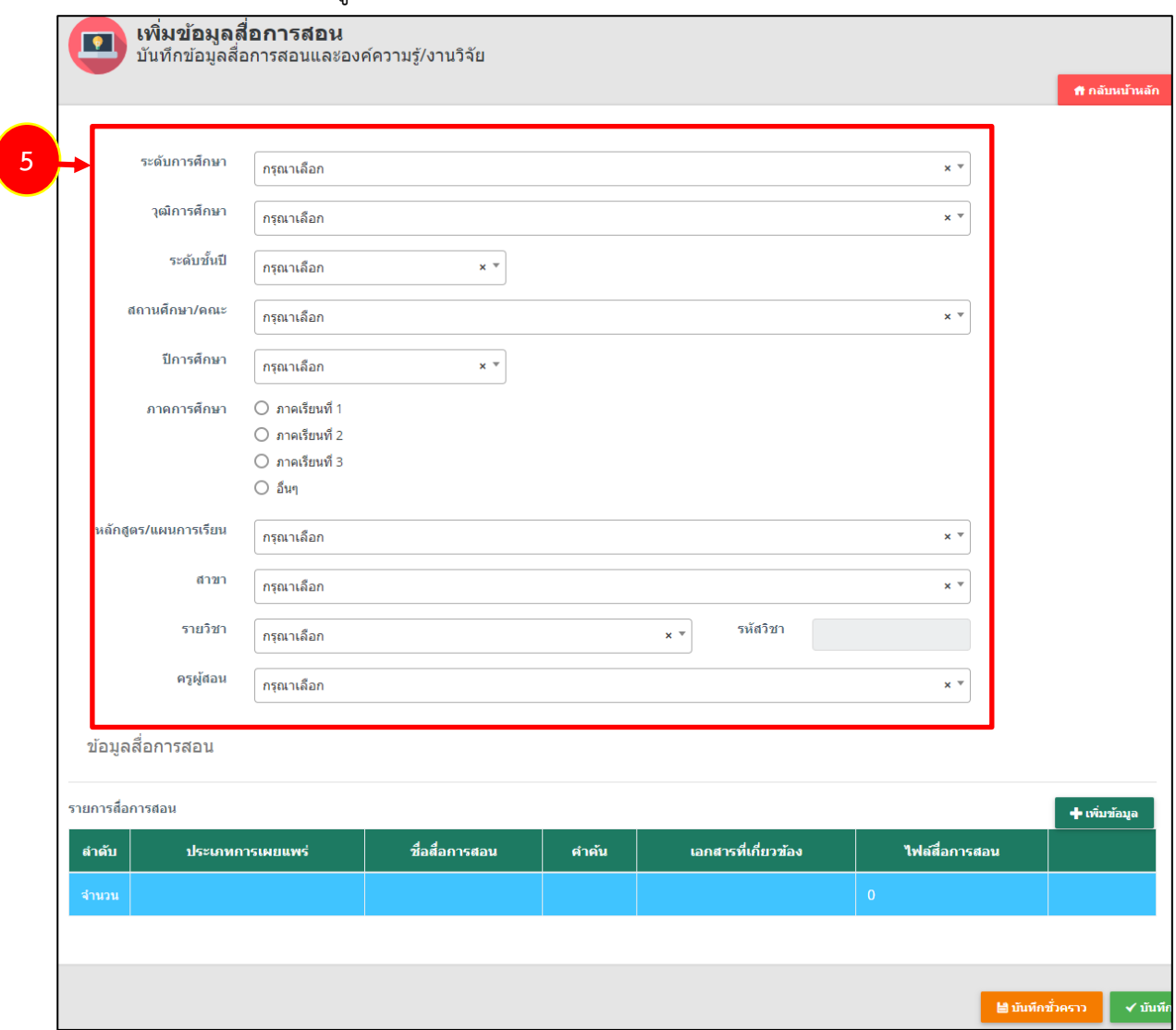

รูปที่ 19 แสดงหน้าจอเพิ่มข้อมูลสื่อการสอน

- เลือกสาขา
- เลือกรายวิชา
- เลือกครูผู้สอน

## 6. เพิ่มข้อมูลสื่อการสอน ให้คลิกปุ่ม **เพิ่มข้อมูล**

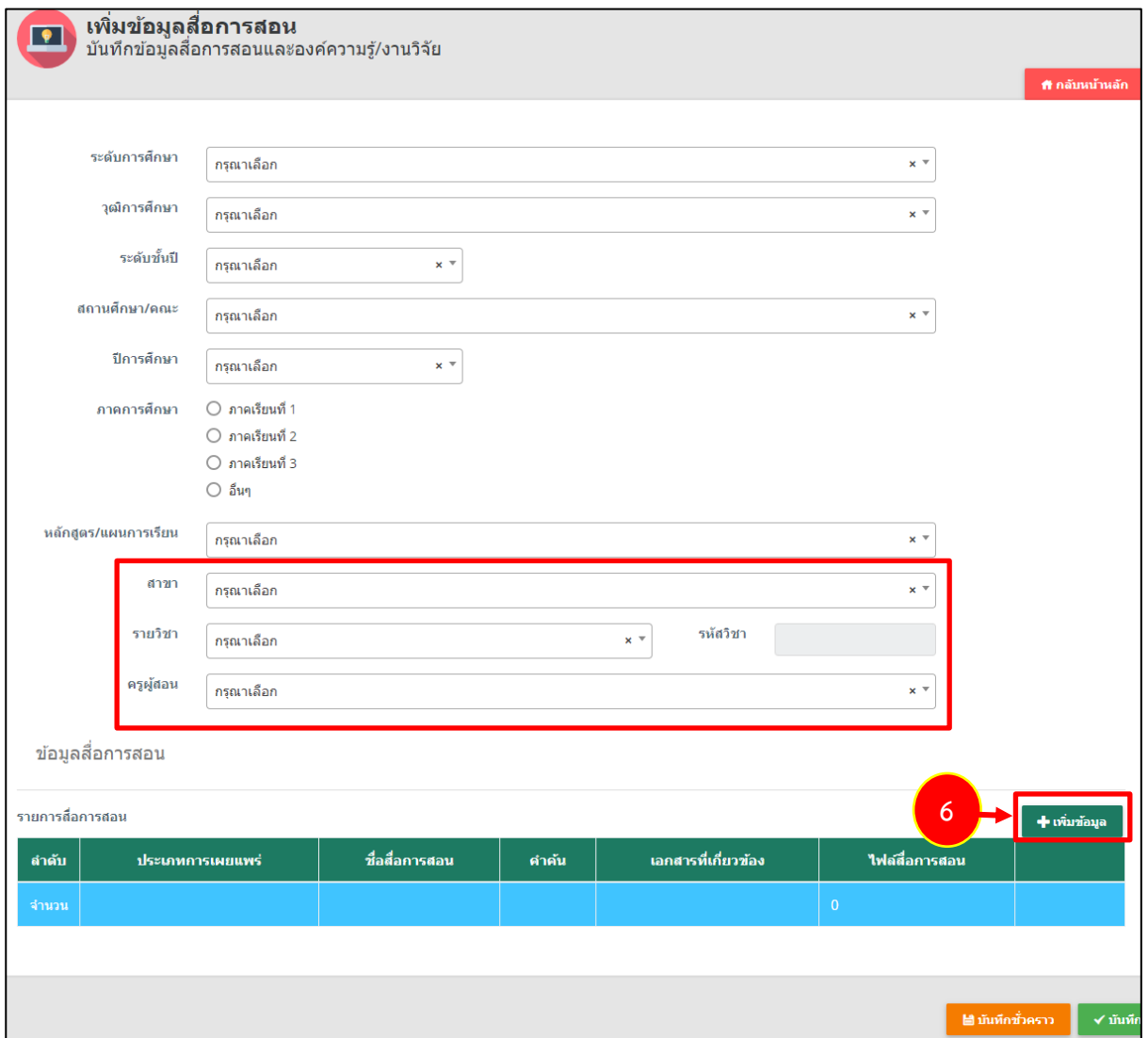

รูปที่ 20 แสดงหน้าจอเพิ่มข้อมูลสื่อการสอน

7. ระบบแสดงหน้าต่างเพิ่มรายการสื่อการสอนดังรูป กรอกข้อมูลดังนี้

- เลือกประเภทการเผยแพร่ ได้แก่ 1. สื่อบริการประชาชน (ประชาชนทั่วไปจะมองเห็นสื่อนี้)

2. สื่อสำหรับนักเรียนนักศึกษา (เฉพาะนักเรียน/ นักศึกษา

เท่านั้นที่จะมองเห็นสื่อนี้)

- กรอกชื่อสื่อการสอน
- เลือกหน่วยงานผลิตสื่อ
- เลือกปีงบประมาณ
- กรอกปีงบประมาณ
- รายละเอียดสื่อการสอน
- คำค้น

- สามารถแนบไฟล์เอกสารที่เกี่ยวข้อง เพื่อให้ดาวน์โหลดได้ โดยคลิกปุ่ม <mark>เจ เลือกเพล</mark>์ แล้วเลือก

ไฟล์จากเครื่องคอมพิวเตอร์

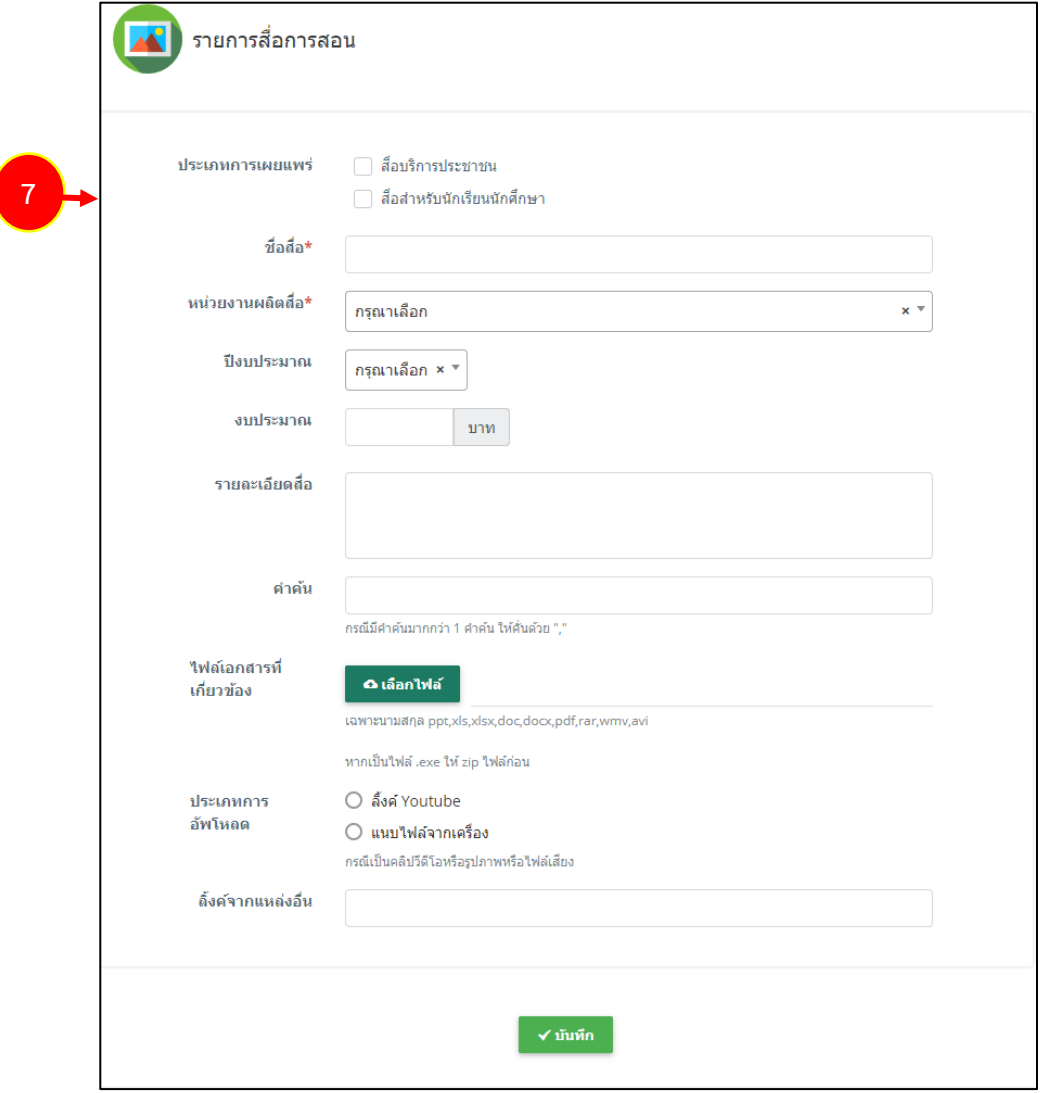

รูปที่ 21 แสดงหน้าจอเพิ่มรายการสื่อการสอน

#### **สงวนลิขสิทธิ์ © สถาบันบัณฑิตพัฒนศิลป์**

- เลือกประเภทการดาวน์โหลด มี 2 ประเภท คือ

1) ลิงค์ Youtube โดยคัดลอกลิงค์จาก Youtube มาวางในช่องลิ้งค์สื่อการสอน

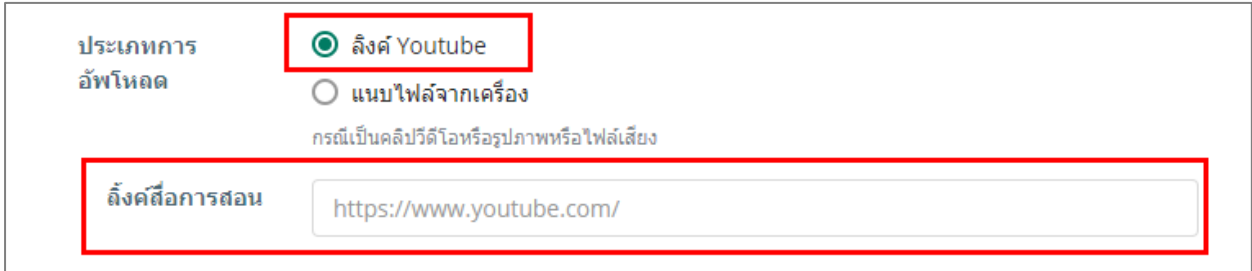

## 2) แนบไฟล์จากเครื่อง โดยคลิกปุ่ม **เลือกไฟล์**จากนั้นเลือกไฟล์มีเดียจากเครื่อง

### คอมพิวเตอร์ของผู้ใช้

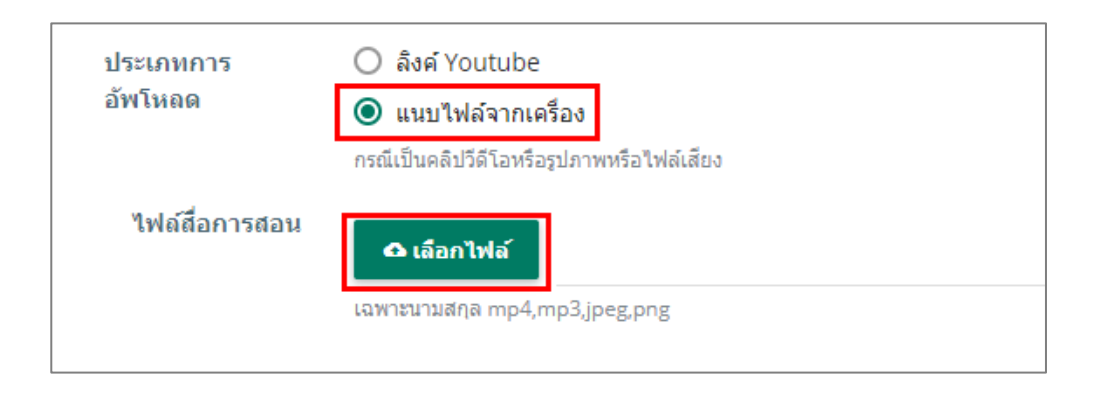

8. เมื่อกรอกรายการสื่อการสอนเรียบร้อยแล้วให้คลิกปุ่ม **บันทึก**

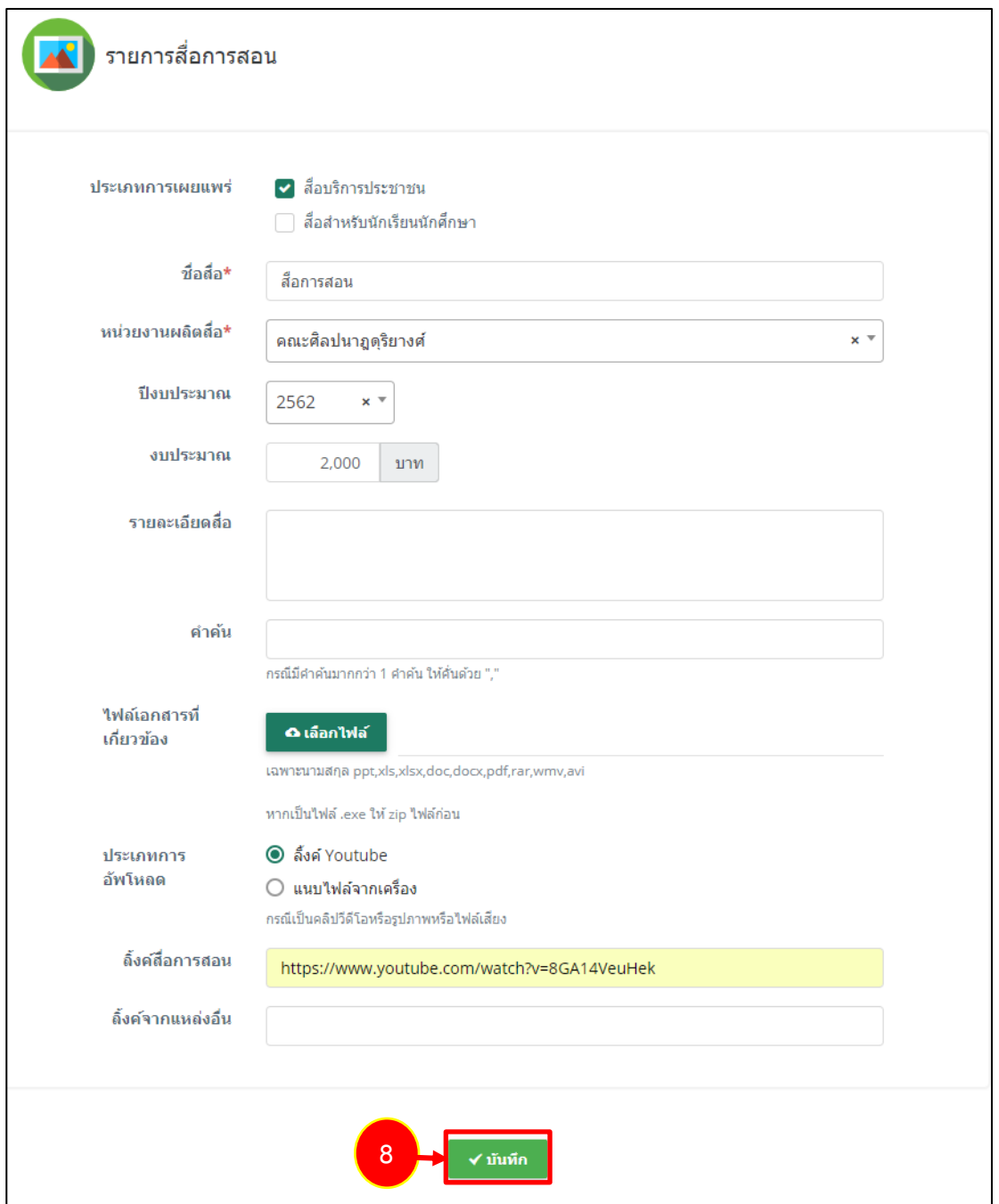

รูปที่ 22 แสดงหน้าจอเพิ่มรายการสื่อการสอน

9. ระบบจะแสดงรายการสื่อการสอนที่เพิ่ม สามารถเพิ่มสื่อการสอนรายการอื่นๆ สามารถแก้ไข หรือลบ ข้อมูลสื่อการสอนได้

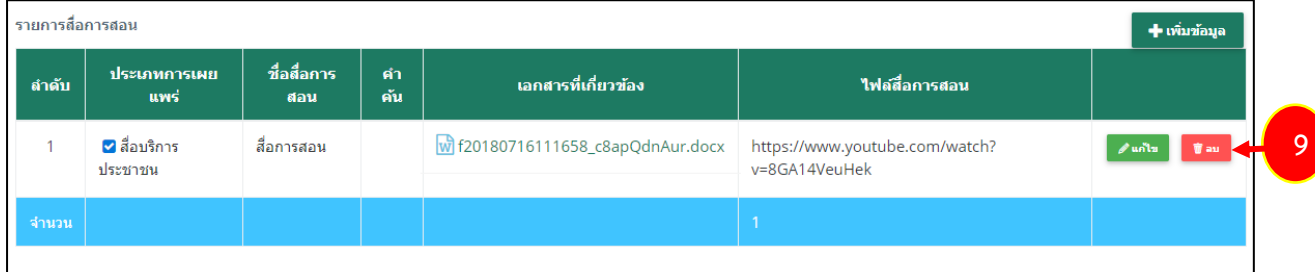

รูปที่ 23 แสดงหน้าจอรายการสื่อการสอน

10. เมื่อกรอกข้อมูลสื่อการสอนเรียบร้อยแล้วให้คลิกปุ่ม **บันทึก** 

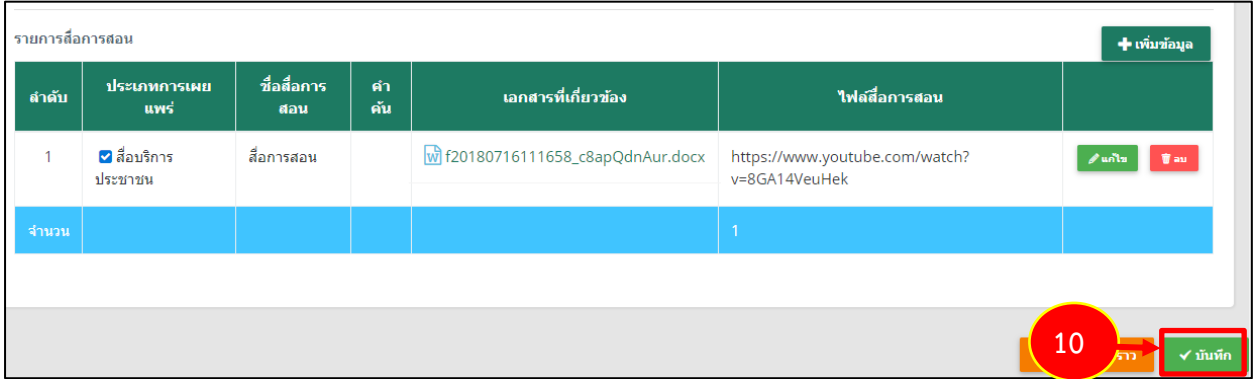

รูปที่ 24 แสดงหน้าจอเพิ่มข้อมูลสื่อการสอน

11. เมื่อเพิ่มข้อมูลสื่อการสอนเรียบร้อยแล้ว ขั้นตอนต่อไปจะเป็นการอนุมัติข้อมูลสื่อการสอนเพื่อให้แสดง

บนหน้าเว็บไซต์โดยผู้ดูแลระบบ

#### **2.1.3 การเพิ่มข้อมูลงานวิจัย**

<span id="page-20-0"></span>ึการเพิ่มข้อมูลงานวิจัย สำหรับอาจารย์/ บุคลากร มีขั้นตอนดังนี้

### 1. คลิกเมนู **บันทึกข้อมูลสื่อการสอน**

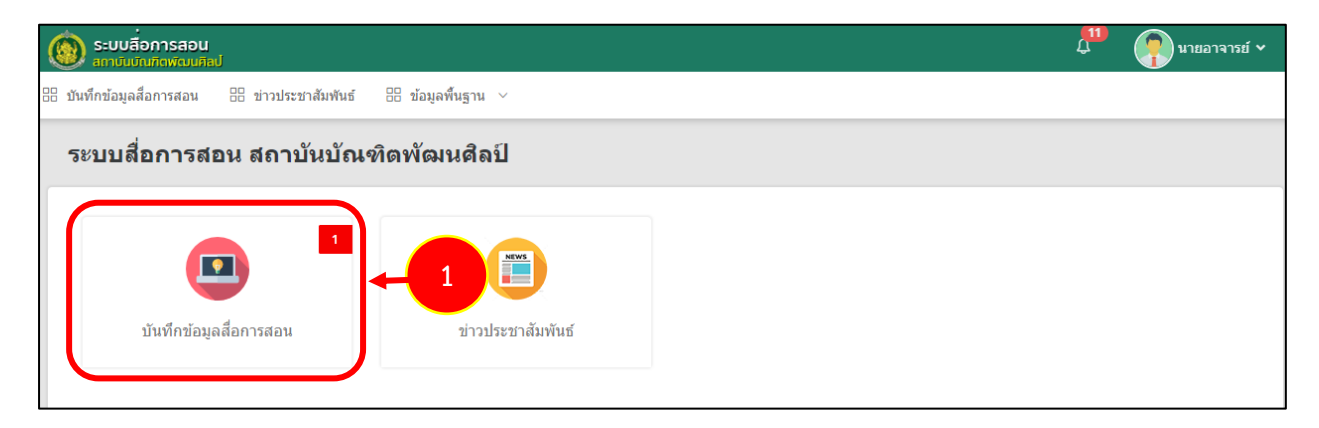

รูปที่ 25 แสดงหน้าจอระบบสื่อการสอน สถาบันบัณฑิตพัฒนศิลป์

2. ระบบแสดงหน้าจอบันทึกข้อมูลสื่อการสอนและองค์ความรู้/ งานวิจัยดังรูป ต้องการเพิ่มสื่อการสอน รายการใหม่ให้คลิกปุ่ม **เพิ่มข้อมูล** 

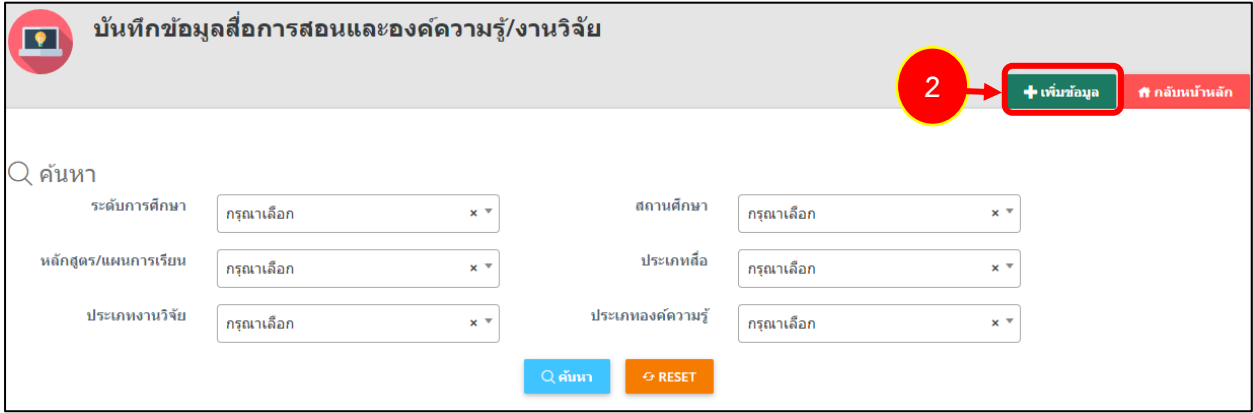

รูปที่ 26 แสดงหน้าจอบันทึกสื่อการสอน

3. ระบบแสดงหน้าจอบันทึกข้อมูลงานวิจัย กรอกข้อมูลให้ครบถ้วนโดยเฉพาะหัวข้อที่มีเครื่องหมายดอก จัน (\*) กำกับ ดังนี้

- เลือกวันที่บันทึกข้อมูล: ระบบจะแสดงวันที่ ณ ปัจจุบันให้
- เลือกประเภทงานวิจัย
- เลือกเจ้าของสื่อ

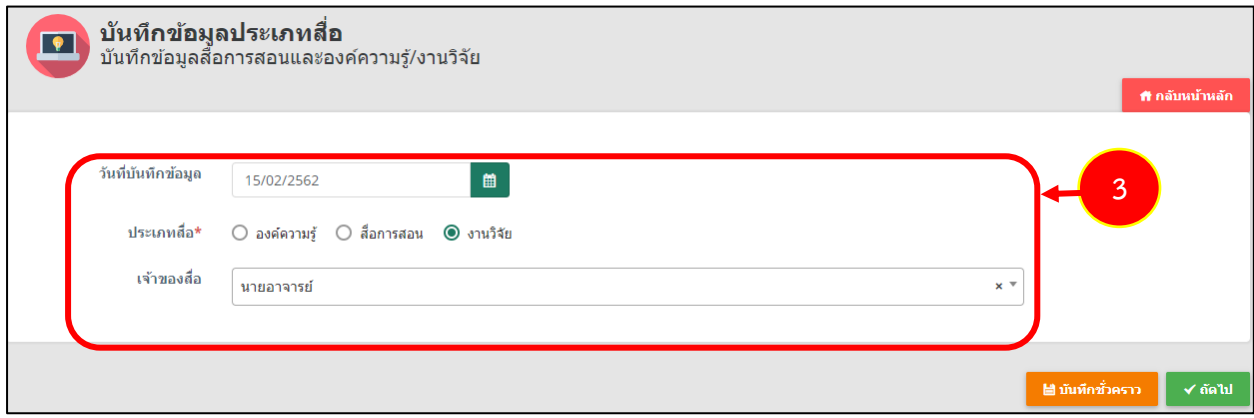

รูปที่ 27 แสดงหน้าจอบันทึกสื่อการสอน

4. เมื่อกรอกข้อมูลเรียบร้อยแล้วจากนั้นคลิกปุ่ม **ถัดไป**

![](_page_21_Picture_78.jpeg)

รูปที่ 28 แสดงหน้าจอบันทึกสื่อการสอน

- 5. ระบบแสดงหน้าจอเพิ่มข้อมูลงานวิจัย กรอกข้อมูลงานวิจัยให้ครบถ้วน ดังนี้
	- ค้นหาชื่อเจ้าของสื่อ โดยการคลิกที่ **Qaัun** - เลือกปี

![](_page_22_Picture_68.jpeg)

รูปที่ 29 แสดงหน้าจอเพิ่มข้อมูลงานวิจัย

- จากนั้นระบบจะแสดงหน้าจอข้อมูลผู้ใช้งาน เลือกผู้ใช้งานที่ต้องการโดยการคลิกเลือกที่ หน้ารายชื่อที่ต้องการ

![](_page_22_Picture_69.jpeg)

รูปที่ 30 แสดงหน้าจอข้อมูลผู้ใช้งาน

#### 6. เพิ่มข้อมูลงานวิจัย ให้คลิกปุ่ม **เพิ่มข้อมูล**

![](_page_23_Picture_112.jpeg)

รูปที่ 31 แสดงหน้าจอเพิ่มข้อมูลงานวิจัย

7. ระบบแสดงหน้าต่างเพิ่มรายการสื่อการสอนดังรูป กรอกข้อมูลดังนี้

- เลือกประเภทงานวิจัย
- เลือกประเภทการเผยแพร่ ได้แก่ 1. สื่อบริการประชาชน (ประชาชนทั่วไปจะมองเห็นสื่อนี้)

2. สื่อสำหรับนักเรียนนักศึกษา (เฉพาะนักเรียน/ นักศึกษา

## เท่านั้นที่จะมองเห็นสื่อนี้)

- กรอกชื่อสื่อการสอน
- กรอกสถานที่จัดเก็บ
- กรอกชื่อผู้แต่ง
- เลือกหน่วยผลิตสื่อ
- เลือกปีที่ตีพิมพ์
- เลือกปีงบประมาณ
- กรอกรายละเอียดสื่อ
- กรอกคำค้น

- สามารถแนบไฟล์เอกสารที่เกี่ยวข้อง เพื่อให้ดาวน์โหลดได้ โดยคลิกปุ่ม **คือ เลือกไฟล**์ แล้ว

## เลือกไฟล์จากเครื่องคอมพิวเตอร์

![](_page_24_Picture_39.jpeg)

รูปที่ 32 แสดงหน้าจอเพิ่มรายการสื่อการสอน

- เลือกประเภทการดาวน์โหลด มี 2 ประเภท คือ

1) ลิงค์ Youtube โดยคัดลอกลิงค์จาก Youtube มาวางในช่องลิ้งค์สื่อการสอน

![](_page_25_Picture_51.jpeg)

## 2) แนบไฟล์จากเครื่อง โดยคลิกปุ่ม **เลือกไฟล์**จากนั้นเลือกไฟล์มีเดียจากเครื่อง

### คอมพิวเตอร์ของผู้ใช้

![](_page_25_Figure_7.jpeg)

8. เมื่อกรอกรายการสื่อการสอนเรียบร้อยแล้วให้คลิกปุ่ม **บันทึก**

![](_page_26_Picture_32.jpeg)

รูปที่ 33 แสดงหน้าจอเพิ่มรายการสื่อการสอน

9. ระบบจะแสดงรายการสื่อการสอนประเภทงานวิจัยที่เพิ่ม สามารถเพิ่มสื่อการสอนรายการอื่นๆ

สามารถแก้ไข หรือลบข้อมูลสื่อการสอนได้

![](_page_27_Picture_62.jpeg)

รูปที่ 34 แสดงหน้าจอรายการสื่อการสอนประเภทงานวิจัย

## 10. เมื่อกรอกข้อมูลสื่อการสอนเรียบร้อยแล้วให้คลิกปุ่ม **บันทึก**

![](_page_27_Picture_63.jpeg)

รูปที่ 35 แสดงหน้าจอเพิ่มข้อมูลงานวิจัย

11. เมื่อเพิ่มข้อมูลงานวิจัยเรียบร้อยแล้ว ขั้นตอนต่อไปจะเป็นการอนุมัติข้อมูลสื่อการสอนเพื่อให้แสดงบน

หน้าเว็บไซต์โดยผู้ดูแลระบบ

## <span id="page-28-0"></span>**2.2 การดูขั้นตอนการท างาน**

เมื่อผ่านการบันทึกสื่อการสอนแล้ว จะเป็นการจบขั้นตอนการบันทึกในระบบ ท่านสามารถเรียกดูขั้นตอน การทำงานได้ดังนี้

## 1. คลิกปุ่ม **ขั้นตอนการทำงาน**

![](_page_28_Picture_75.jpeg)

รูปที่ 36 แสดงหน้าจอบันทึกข้อมูลสื่อการสอน

2. แสดงหน้าจอขั้นตอนการทำงาน สามารถเรียกดูข้อมูลของแต่ละขั้นตอนโดยคลิกไอคอน <sup>0</sup> สามารถ แก้ไขข้อมูลได้โดยคลิกปุ่ม **แก้ไข**

![](_page_28_Picture_8.jpeg)

## รูปที่ 37 แสดงหน้าจอขั้นตอนการทำงาน

## <span id="page-29-0"></span>**2.3 การลบข้อมูลสื่อการสอน**

1. คลิกปุ่ม **ลบ** รายการที่ต้องการ

![](_page_29_Picture_64.jpeg)

รูปที่ 38 แสดงหน้าจอบันทึกข้อมูลสื่อการสอน

2. ระบบแสดงหน้าต่างแจ้งยืนยันการลบข้อมูล ต้องการลบคลิกปุ่ม **ยืนยันการลบ** 

![](_page_29_Picture_7.jpeg)

รูปที่ 39 แสดงหน้าต่างแจ้งยืนยันการลบ

## <span id="page-30-0"></span>**บทที่ 3 ข่าวประชาสัมพันธ์**

## <span id="page-30-1"></span>**3.1 การบันทึกข้อมูลข่าวประชาสัมพันธ์**

- การบันทึกข้อมูลข่าวประชาสัมพันธ์มีขั้นตอนดังนี้
	- 1. คลิกเมนู **ข่าวประชาสัมพันธ์**

![](_page_30_Picture_66.jpeg)

รูปที่ 40 แสดงหน้าจอระบบสื่อการสอน สถาบันบัณฑิตพัฒนศิลป์

2. ระบบแสดงหน้าจอบันทึกข้อมูลข่าวประชาสัมพันธ์ดังรูป ต้องการเพิ่มข่าวประชาสัมพันธ์รายการใหม่ ให้คลิกปุ่ม **เพิ่มข้อมูล** 

![](_page_30_Picture_67.jpeg)

รูปที่ 41 แสดงหน้าจอบันทึกข่าวประชาสัมพันธ์

3. ระบบแสดงหน้าจอเพิ่มข้อมูลข่าวดังรูป กรอกข้อมูลข่าวให้ครบถ้วนโดยเฉพาะหัวข้อที่มีเครื่องหมาย ดอกจัน (\*) กำกับ

- เลือกวันที่บันทึกข้อมูล
- กรอกหัวข้อข่าวหรือกิจกรรม
- เลือกวันที่เริ่มประชาสัมพันธ์ ถึง วันที่สิ้นสุดการประชาสัมพันธ์
- กรอกรายละเอียด
- สามารถแนบไฟล์รูปหัวข้อ โดยคลิกปุ่ม <mark>คนจักกัฟล์ แล้วเ</mark>ลือกไฟล์จากเครื่องคอมพิวเตอร์
- สามารถแนบไฟล์รูปภาพประกอบ โดยคลิกปุ่ม <mark>เฉ<sub>ี</sub>่เล<sup>ือกไฟล์</sup> แ</mark>ล้วเลือกไฟล์จากเครื่อง คอมพิวเตอร์
- สามารถแนบไฟล์เอกสารแนบ (ถ้ามี) โดยคลิกปุ่ม <mark>• เลือกไฟล์ แ</mark>ล้วเลือกไฟล์จากเครื่อง คอมพิวเตอร์
	- เลือกผู้บันทึกข้อมูล

![](_page_31_Picture_99.jpeg)

รูปที่ 42 แสดงหน้าจอเพิ่มข้อมูลข่าวประชาสัมพันธ์

![](_page_32_Picture_59.jpeg)

![](_page_32_Picture_60.jpeg)

รูปที่ 43 แสดงหน้าจอเพิ่มข้อมูลข่าวประชาสัมพันธ์

5. ระบบจะแสดงรายการข่าวประชาสัมพันธ์ที่เพิ่ม ผู้ใช้สามารถดูขั้นตอนการทำงานได้ และลบ

ข้อมูลข่าวประชาสัมพันธ์ได้

![](_page_32_Picture_61.jpeg)

รูปที่ 44 แสดงหน้าจอรายการข่าวประชาสัมพันธ์

6. เมื่อเพิ่มข้อมูลข่าวประชาสัมพันธ์เรียบร้อยแล้ว ขั้นตอนต่อไปจะเป็นการอนุมัติข้อมูลข่าว ประชาสัมพันธ์เพื่อให้แสดงบนหน้าเว็บไซต์โดยผู้ดูแลระบบ

## <span id="page-33-0"></span>**3.2 การดูขั้นตอนการท างาน**

เมื่อผ่านการบันทึกข่าวประชาสัมพันธ์แล้ว จะเป็นการจบขั้นตอนการบันทึกในระบบ ท่านสามารถเรียกดู ขั้นตอนการทำงานได้ดังนี้

## 1. คลิกปุ่ม **ขั้นตอนการทำงาน**

![](_page_33_Picture_73.jpeg)

รูปที่ 45 แสดงหน้าจอบันทึกข้อมูลข่าวประชาสัมพันธ์

2. แสดงหน้าจอขั้นตอนการทำงาน สามารถเรียกดูข้อมูลของแต่ละขั้นตอนโดยคลิกไอคอน <sup>Q</sup> สามารถ แก้ไขข้อมูลได้โดยคลิกปุ่ม **แก้ไข**

![](_page_33_Picture_8.jpeg)

รูปที่ 46 แสดงหน้าจอขั้นตอนการทำงาน

## <span id="page-34-0"></span>**3.3 การลบข้อมูลข่าวประชาสัมพันธ์**

1. คลิกปุ่ม **ลบ** รายการที่ต้องการ

![](_page_34_Picture_64.jpeg)

รูปที่ 47 แสดงหน้าจอบันทึกข้อมูลข่าวประชาสัมพันธ์

2. ระบบแสดงหน้าต่างแจ้งยืนยันการลบข้อมูล ต้องการลบคลิกปุ่ม **ยืนยันการลบ** 

![](_page_34_Picture_7.jpeg)

รูปที่ 48 แสดงหน้าต่างแจ้งยืนยันการลบ

## <span id="page-35-0"></span>**บทที่ 4 การใช้งานหน้าเว็บไซต์**

1. แสดงหน้าหลัก (Home page) ของเว็บไซต์ระบบสื่อการสอน สถาบันบัณฑิตพัฒนศิลป์ดังรูป

![](_page_35_Picture_3.jpeg)

รูปที่ 49 แสดงหน้าจอเว็บไซต์ระบบสื่อการสอน สถาบันบัณฑิตพัฒนศิลป์(home page)

2. ส่วนบนแสดงเมนูหลัก ประกอบด้วย **หน้าหลัก สื่อการสอน องค์ความรู้/ งานวิจัย และข่าว ประชาสัมพันธ์** 

![](_page_36_Picture_2.jpeg)

รูปที่ 50 แสดงหน้าจอเมนูของเว็บไซต์ระบบสื่อการสอน สถาบันบัณฑิตพัฒนศิลป์(home page)

3. สื่อการสอน (Media) จะแสดงข้อมูลสื่อการสอนที่มีการเผยแพร่บนเว็บไซต์ สามารถคลิกที่ **ดูทั้งหมด** เพื่อแสดงรายการทั้งหมดของสื่อการสอน

![](_page_36_Picture_63.jpeg)

รูปที่ 51 แสดงหน้าจอสื่อการสอน

#### **สงวนลิขสิทธิ์ © สถาบันบัณฑิตพัฒนศิลป์**

- สามารถค้นหาสื่อการสอนโดยคลิกที่ **ค้นหา** ระบบจะแสดงหน้าจอค้นหาข้อมูล สามารถระบุเงื่อนไขใน

#### การค้นหา

![](_page_37_Picture_37.jpeg)

<del>.......</del><br>รูปที่ 52 แสดงหน้าจอสื่อการสอน

## - คลิกที่หัวข้อสื่อการสอนที่ต้องการแสดงรายละเอียด

![](_page_38_Picture_47.jpeg)

รูปที่ 53 แสดงหน้าจอสื่อการสอน

- แสดงรายละเอียดของสื่อการสอน คลิปวิดีโอ เอกสารที่เกี่ยวข้อง ข่าวล่าสุด และด้านขวาจะแสดงข่าวที่ มีค าค้นใกล้เคียงกับข่าวที่เปิดดู

![](_page_38_Picture_48.jpeg)

รูปที่ 54 แสดงหน้าจอรายละเอียดของสื่อการสอน

**สงวนลิขสิทธิ์ © สถาบันบัณฑิตพัฒนศิลป์**

4. องค์ความรู้/ งานวิจัย (Knowledge/ Research) จะแสดงข้อมูลองค์ความรู้/ งานวิจัยที่มีการเผยแพร่ บนเว็บไซต์ สามารถคลิกที่ **ดูทั้งหมด** เพื่อแสดงรายการทั้งหมดขององค์ความรู้/ งานวิจัย

![](_page_39_Picture_2.jpeg)

รูปที่ 55 แสดงหน้าจอองค์ความรู้/ งานวิจัย

- สามารถค้นหาองค์ความรู้/ งานวิจัยโดยคลิกที่ **ค้นหา** ระบบจะแสดงหน้าจอค้นหาข้อมูล สามารถระบุ เงื่อนไขในการค้นหา

![](_page_40_Picture_34.jpeg)

รูปที่ 56 แสดงหน้าจอองค์ความรู้/ งานวิจัย

## - คลิกที่หัวข้อองค์ความรู้/ งานวิจัยที่ต้องการแสดงรายละเอียด

![](_page_41_Picture_61.jpeg)

รูปที่ 57 แสดงหน้าจอองค์ความรู้/ งานวิจัย

- แสดงรายละเอียดขององค์ความรู้/ งานวิจัย

![](_page_41_Picture_6.jpeg)

รูปที่ 58 แสดงหน้าจอรายละเอียดขององค์ความรู้/ งานวิจัย

5. ข่าวประชาสัมพันธ์ (News) จะแสดงข้อมูลข่าวประชาสัมพันธ์ล่าสุดที่เผยแพร่บนเว็บไซต์ สามารถ เรียกดูข่าวโดยคลิกที่หัวข้อ

![](_page_42_Figure_3.jpeg)

รูปที่ 59 แสดงหน้าจอข่าวล่าสุด

- ระบบจะแสดงรายละเอียดของข่าวประชาสัมพันธ์ดังรูป

![](_page_42_Picture_6.jpeg)

รูปที่ 60 แสดงหน้าจอรายละเอียดข่าวประชาสัมพันธ์

**สงวนลิขสิทธิ์ © สถาบันบัณฑิตพัฒนศิลป์**